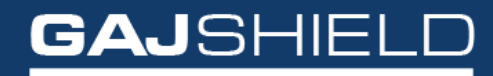

Data Security Firewall

How to configure Antispam on your firewall

## How to configure Antispam on your firewall

To configure AntiSpam, users need to have AntiSpam license. AntiSpam scanning works on the following SMTP ports: 25,465 and 587

**Step 1:** To scan the mails on SMTP port, the following rule should be created.

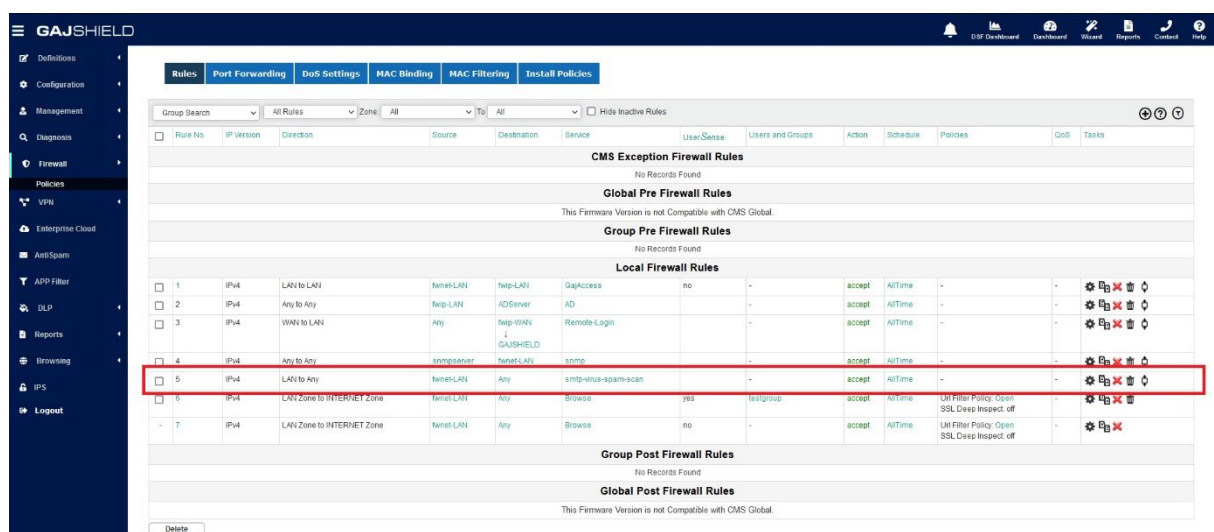

**Step 2:** Once you have added the SMTP rule, install policies by going to Firewall -> Policies -> Install policies to make it effective. Afterwards, Restart the AntiSpam service by going to Antispam-> Antispam Restart and clicking on  $\bigcap$  icon

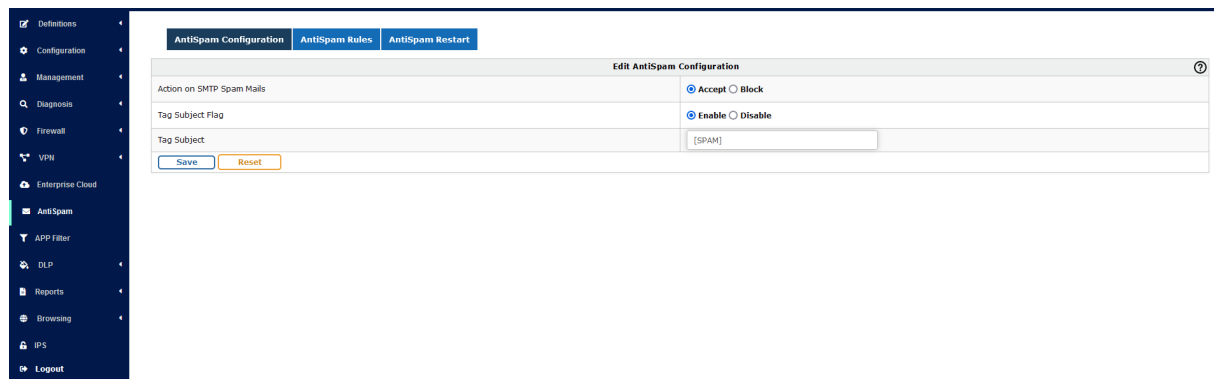

You can also add AntiSpam rules by going to AntiSpam -> AntiSpam rules and clicking on  $\bigoplus$ icon.

To block any mails from particular ID, from, subject or phrase, you can use AntiSpam rules. To add AntiSpam rules, go to AntiSpam -> AntiSpam Rules and click on  $\bigoplus$  icon.

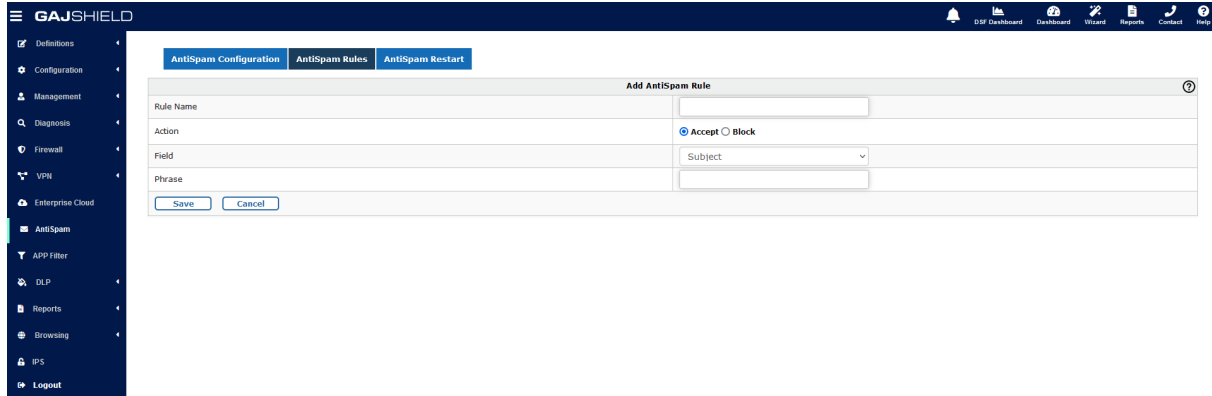

Finally, don't forget to restart the AntiSpam service by going to Antispam-> Antispam Restart and clicking on  $\bigcap$  icon.

You have successfully configured AntiSpam service on your firewall.